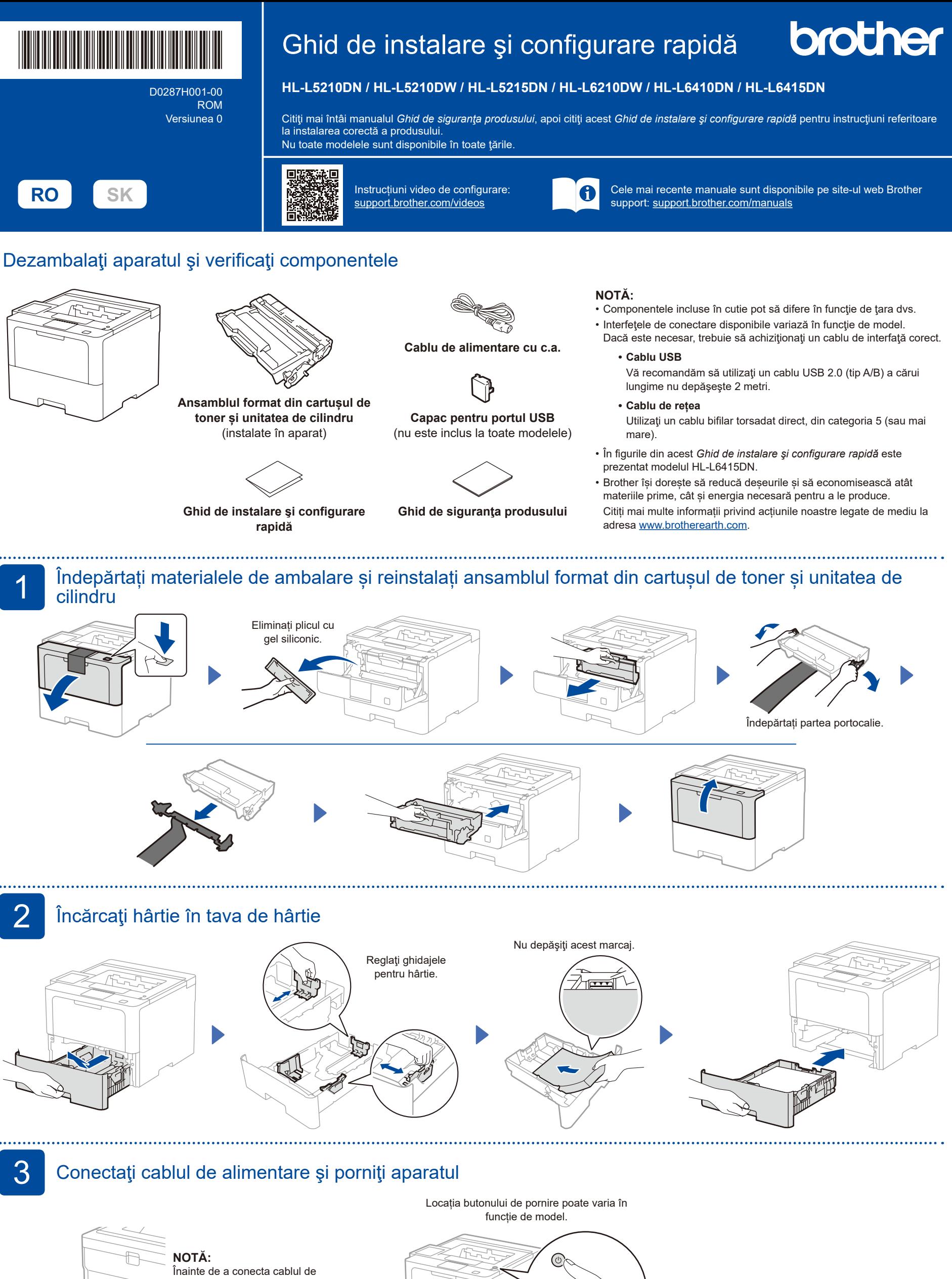

alimentare, localizați eticheta cu numărul de serie pe partea din spate sau pe partea laterală a aparatului. Înregistrați acest număr pentru asistență privind înregistrarea și garanția.

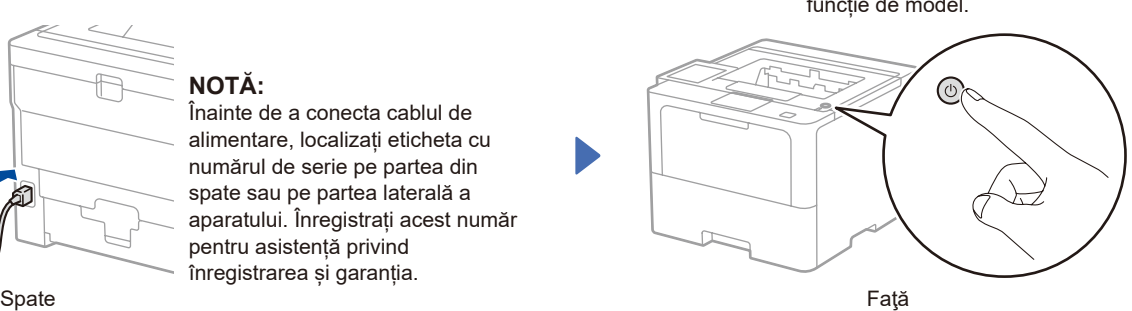

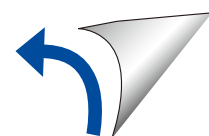

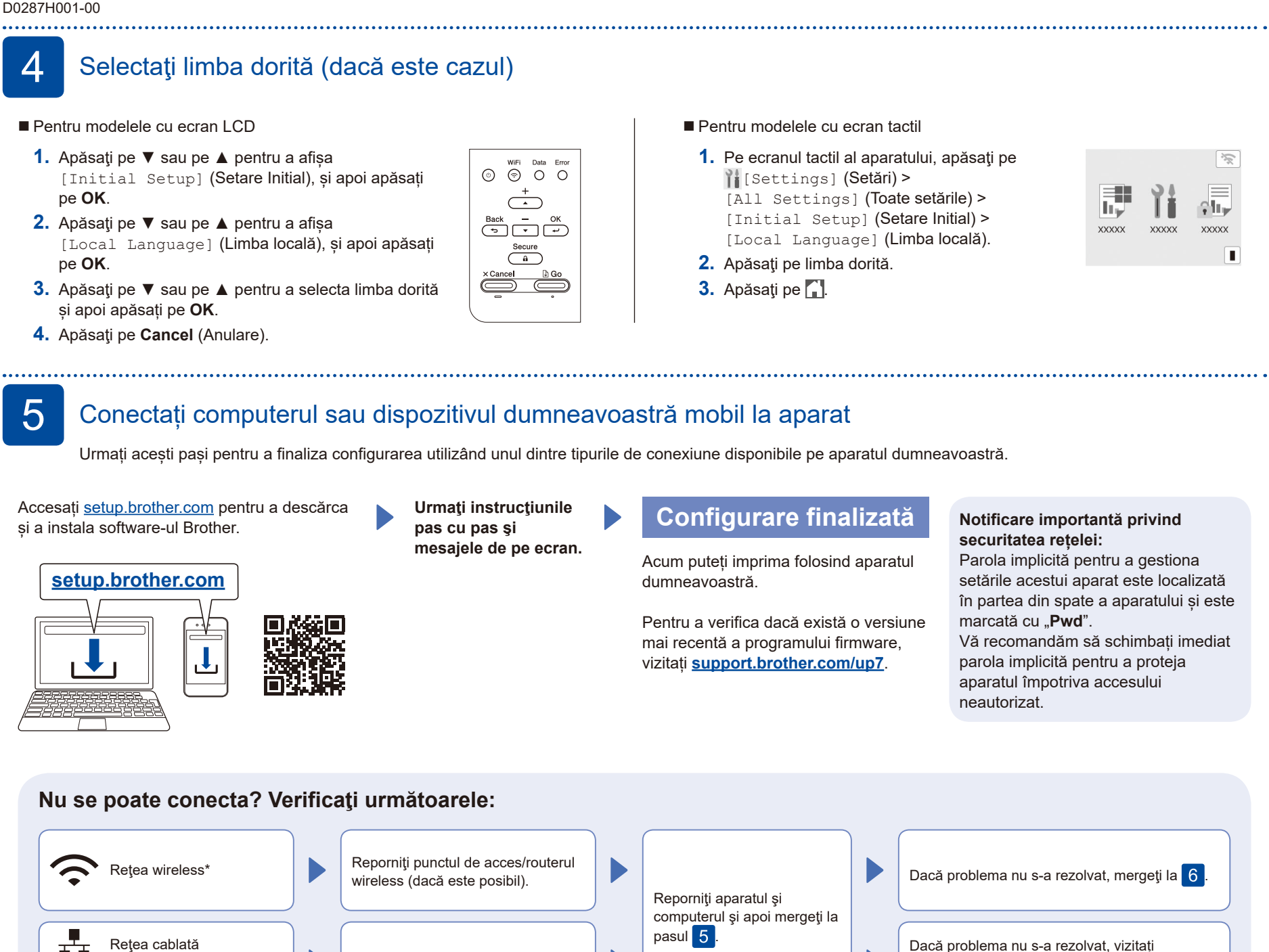

\* Pentru anumite modele, conexiunea de rețea wireless poate fi utilizată numai atunci când este instalat modulul wireless opțional.

## 6 Configurare manuală pentru rețeaua wireless (modele wireless)

Deconectaţi cablul.

Dacă configurarea wireless eșuează, încercați să configurați manual conexiunea. Pentru anumite modele, conexiunea de rețea wireless poate fi utilizată numai atunci când este instalat modulul wireless opțional.

Aflaţi următorii parametri: SSID (Nume rețea) și Cheie de rețea (Parolă) pentru punctul dvs. de acces/routerul wireless şi completaţi datele în tabelul de mai jos.

Conexiune USB

 $\blacklozenge$ 

![](_page_1_Picture_6.jpeg)

Dacă nu găsiţi această informaţie, întrebaţi administratorul de reţea sau producătorul punctului de acces/ routerului wireless.

- Pentru modelele cu ecran LCD Pentru a selecta fiecare opțiune de meniu, apăsați pe ▲ sau pe ▼ şi apoi apăsaţi
- **OK** pentru a confirma. Selectați [Reţea] >  $[WLAN(Wi-Fi)]$  > [Căutare reţea].

Urmați instrucțiunile de pe ecranul LCD.

Pentru modelele cu ecran tactil Apăsați<sup>3</sup>

[Căutare reţea Wi-Fi]. Urmați instrucțiunile de pe ecranul LCD.

![](_page_1_Picture_13.jpeg)

Selectați SSID (Nume rețea) pentru punctul de acces/routerul dumneavoastră și introduceți cheia de rețea (parolă).

Pentru modelele cu ecran LCD

Țineți apăsat (sau apăsați în mod repetat) ▲/▼ pentru a selecta unul dintre următoarele caractere:

0123456789abcdefghijklmnopqrstuvwxyz ABCDEFGHIJKLMNOPQRSTUVWXYZ (spaţiu)!"#\$%&'()\*+,-./:;<=>?@[\]^\_'{|}~

Dacă ati finalizat cu succes configurarea reţelei wireless, pe ecranul tactil/LCD va fi afişat mesajul [Conectat].

În cazul în care configurarea nu rs-a finalizat cu succes, reporniţi aparatul Brother şi punctul de acces/routerul wireless şi repetaţi 6 Dacă tot nu reușiți, vizitați **[support.brother.com](https://support.brother.com)**.

![](_page_1_Picture_20.jpeg)

Dacă problema nu s-a rezolvat, vizitați [support.brother.com](https://support.brother.com) pentru a consulta

răspunsurile la întrebările frecvente și depanare.